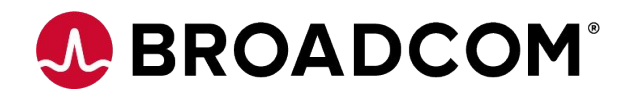

## **Customer ESP training**

May 2023

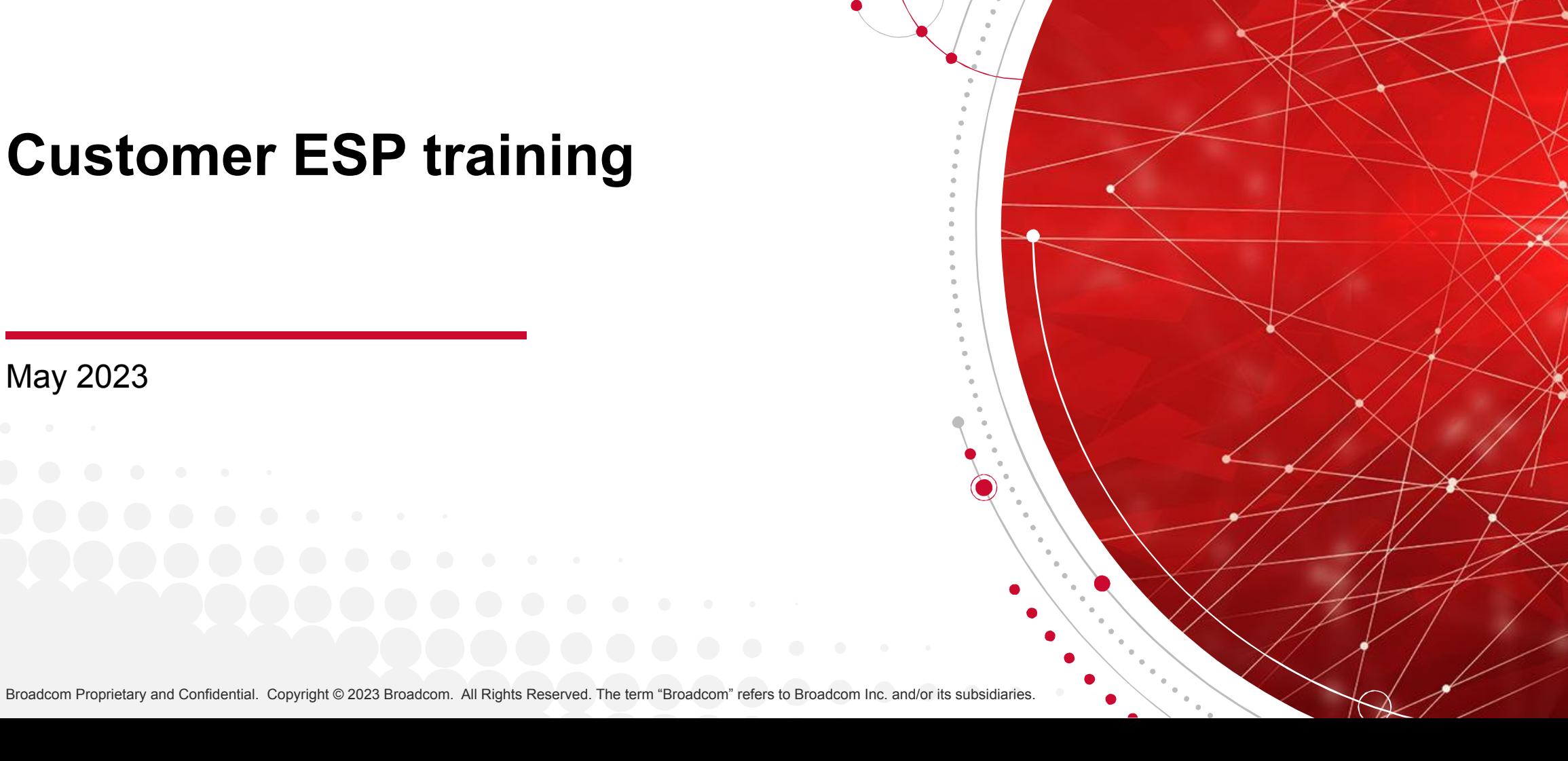

### **Agenda**

- Self-Registration (New Users Only)
- Logging into the CSP (Customer Support Portal)
- Navigation to Document/Software Downloads
- Navigation to Case Management System
- Document/Software Downloads Instructions
	- Document password

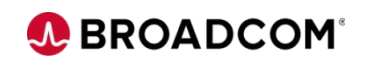

# **Self-Registration (New Users Only)**

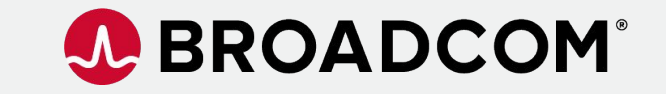

Broadcom Proprietary and Confidential. Copyright @ 2023 Broadcom. All Rights Reserved. The term "Broadcom" refers to Broadcom Inc. and/or its subsidiaries.

- 1) If you are a new user and do not have an account at <https://support.broadcom.com>
- 2) Go to [https://support.broadcom.com](https://support.broadcom.com/) and select Register:

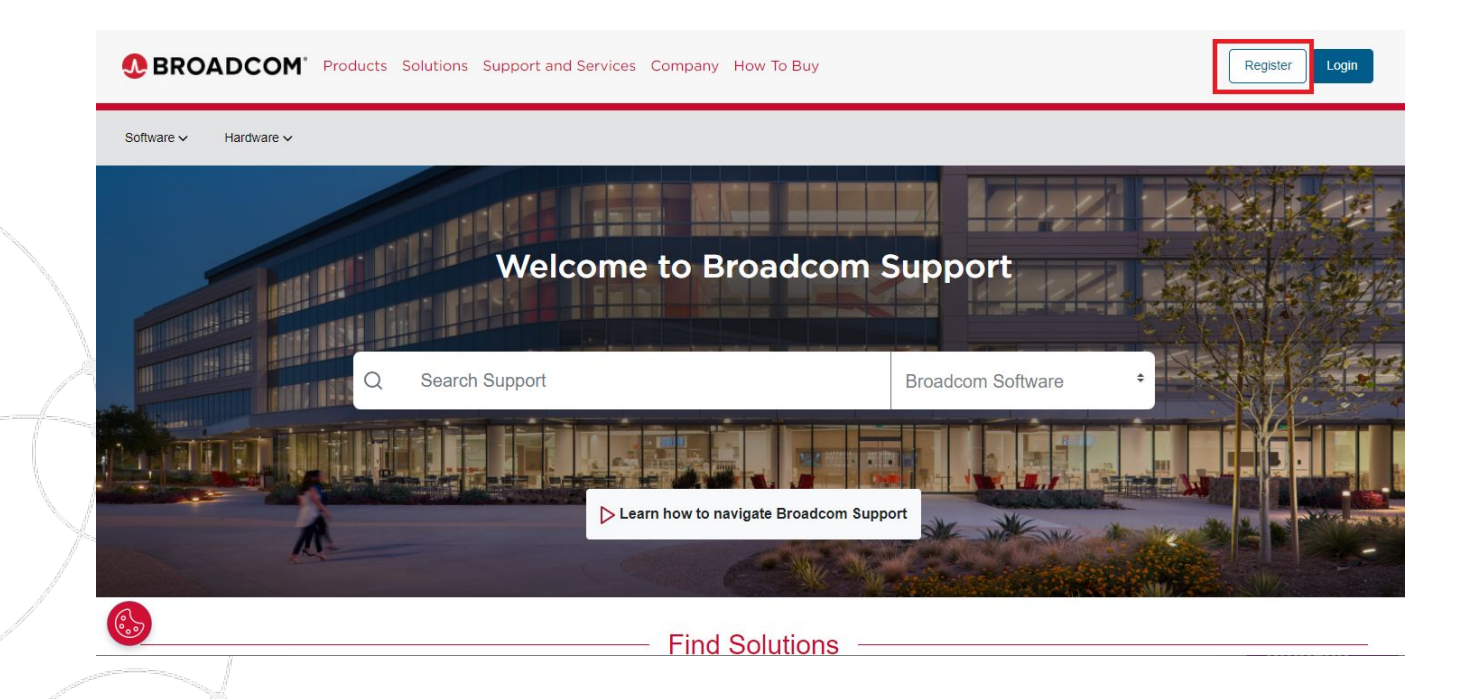

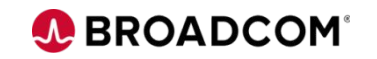

### 2) Enter your company email address and challenge question and click next:

**BROADCOM** Products Solutions Support and Services Company How To Buy

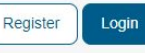

### **Broadcom Support Portal**

Enhance your skills through multiple self-service avenues by creating your Broadcom Account

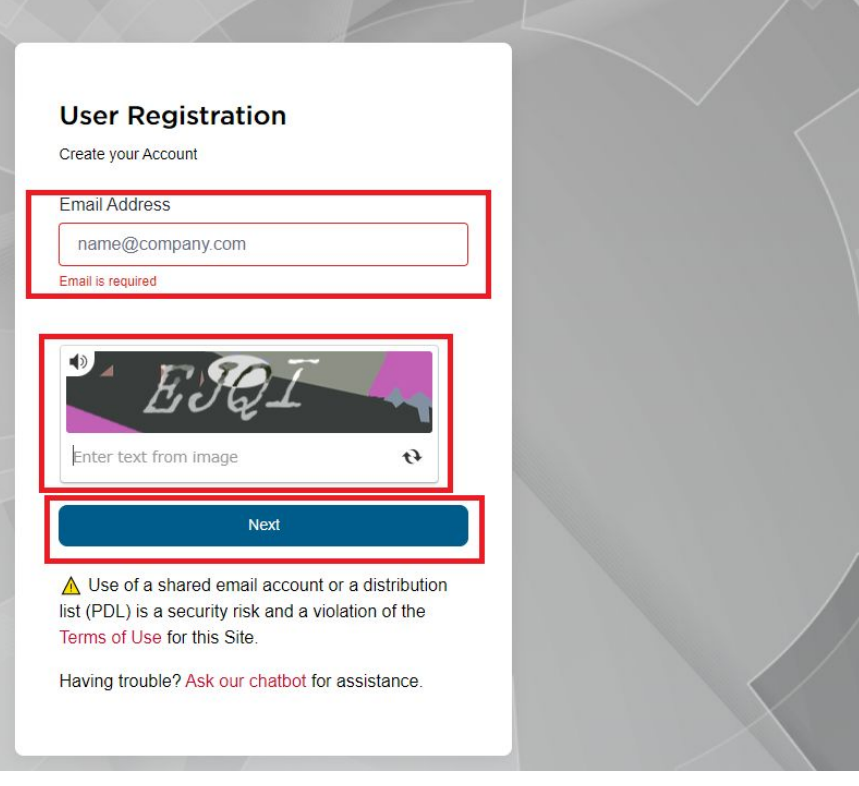

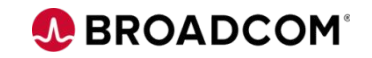

5 | Broadcom Proprietary and Confidential. Copyright © 2023 Broadcom. All Rights Reserved. The term "Broadcom" refers to Broadcom Inc. and/or its subsidiaries.

3) Enter verification code sent to your corporate email you entered in Step 2 and click on "Verify & Continue" button:

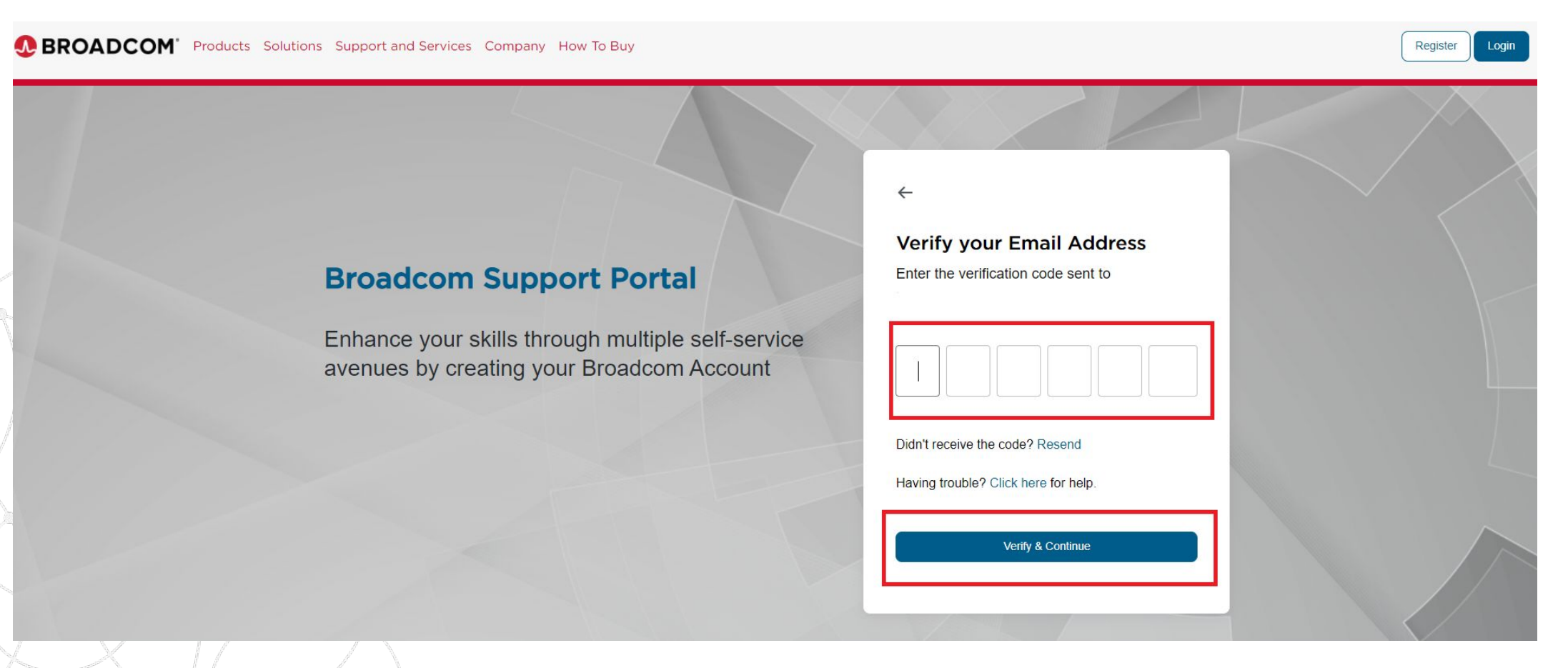

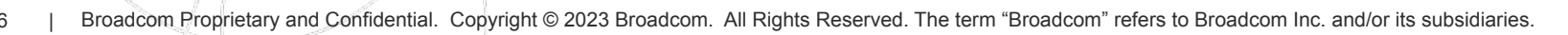

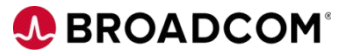

4) Enter your contact info, a password for your account, read and accept the Terms of Use, and click on Create Account:

### **Broadcom Support Portal**

Enhance your skills through multiple self-service avenues by creating your Broadcom Account

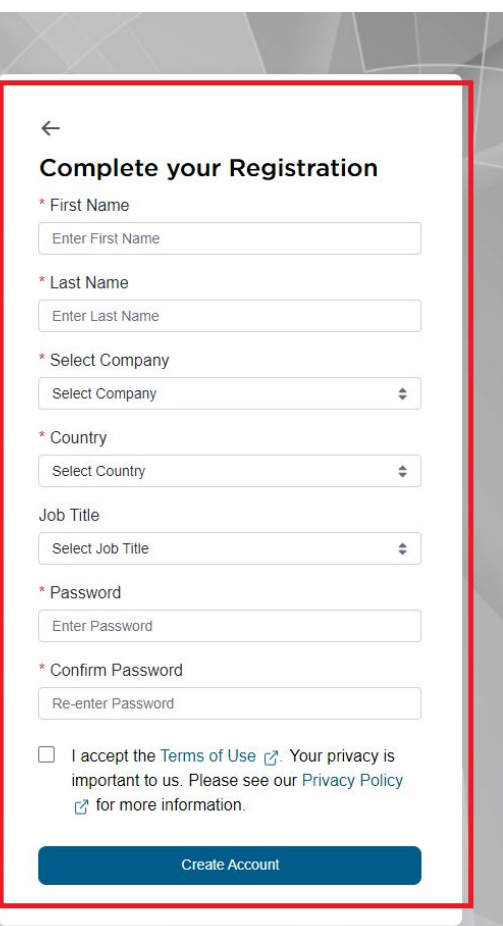

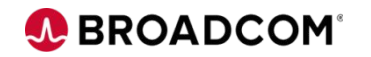

5) Upgrade your account to Semiconductor Enterprise User. Select "Yes, I want to Build my Profile"

#### **Broadcom Support Portal**

Enhance your skills through multiple self-service avenues by creating your Broadcom Account

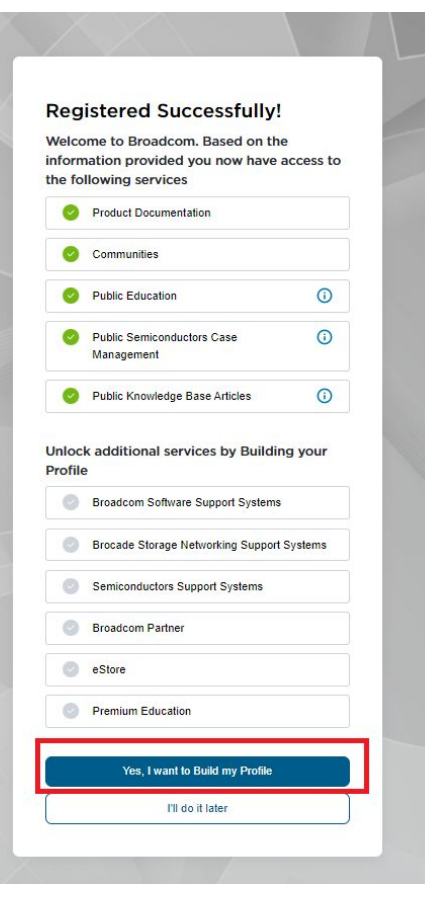

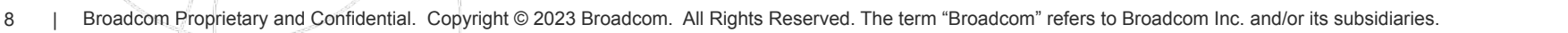

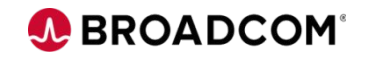

6) Upgrade your account to Semiconductor Enterprise User. Select "Semiconductors"

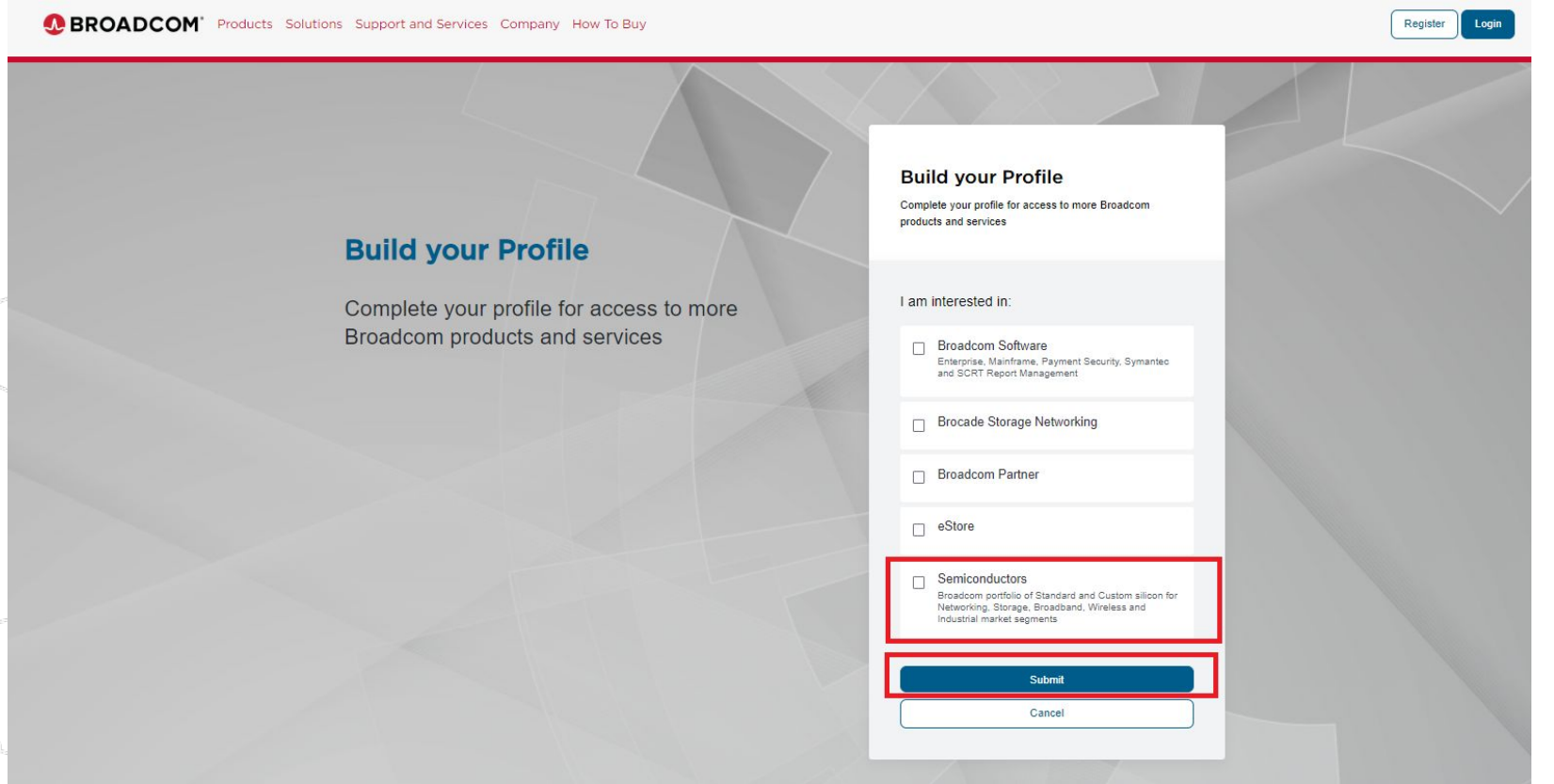

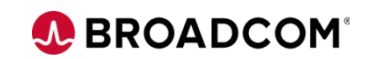

7) Complete your contact details, and select "Submit".

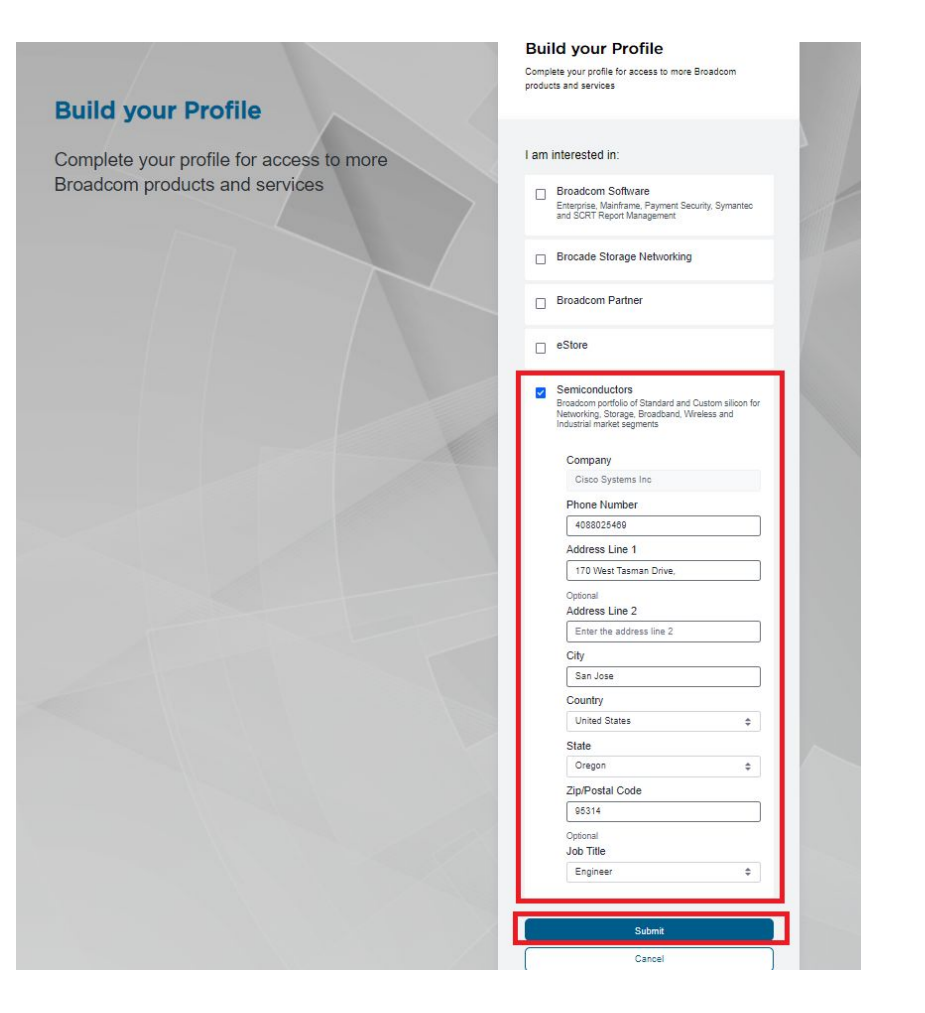

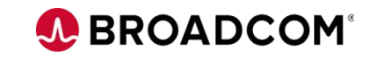

8) Confirm your information and click "Confirm & Continue"

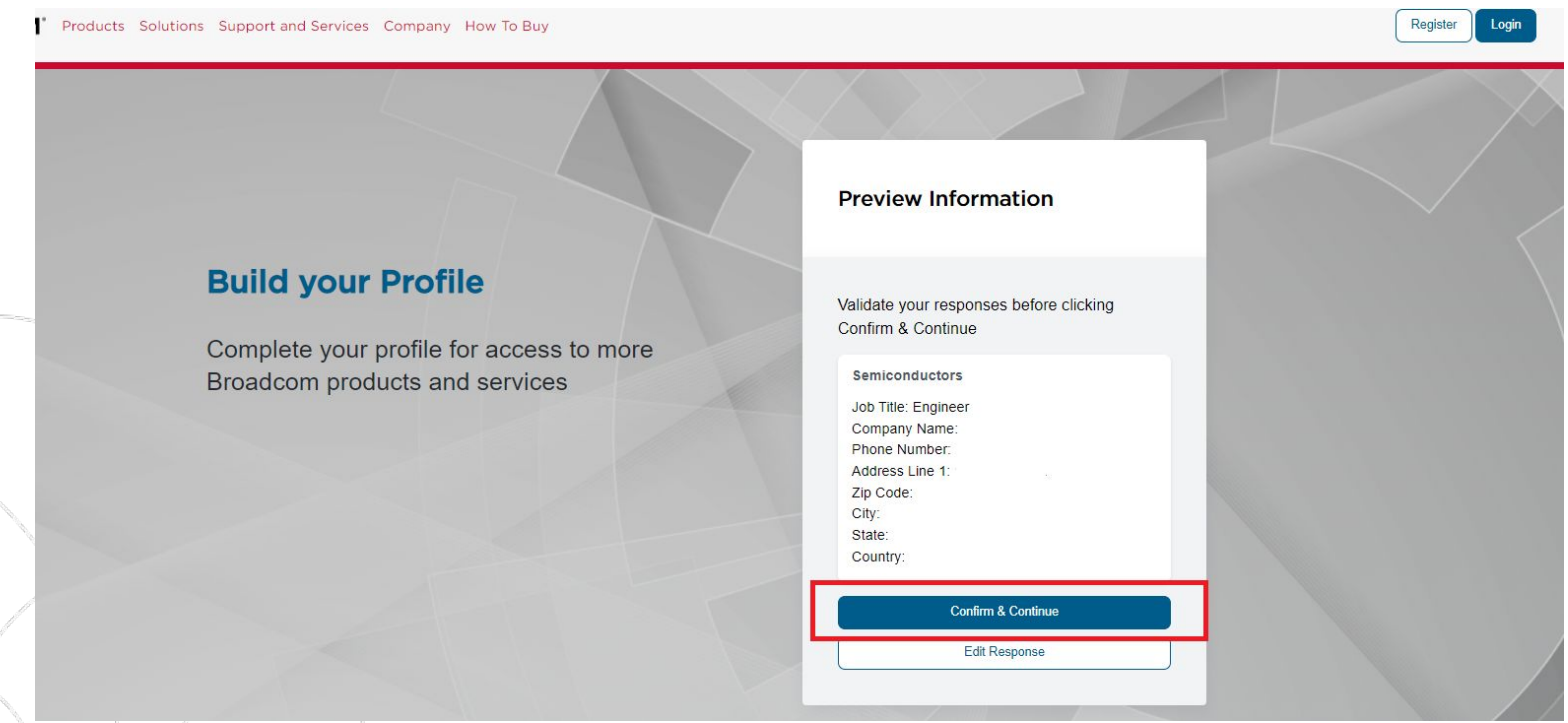

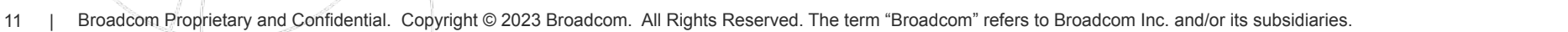

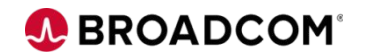

8) Confirm that you have access to Case Management and Product Downloads and click "Close":

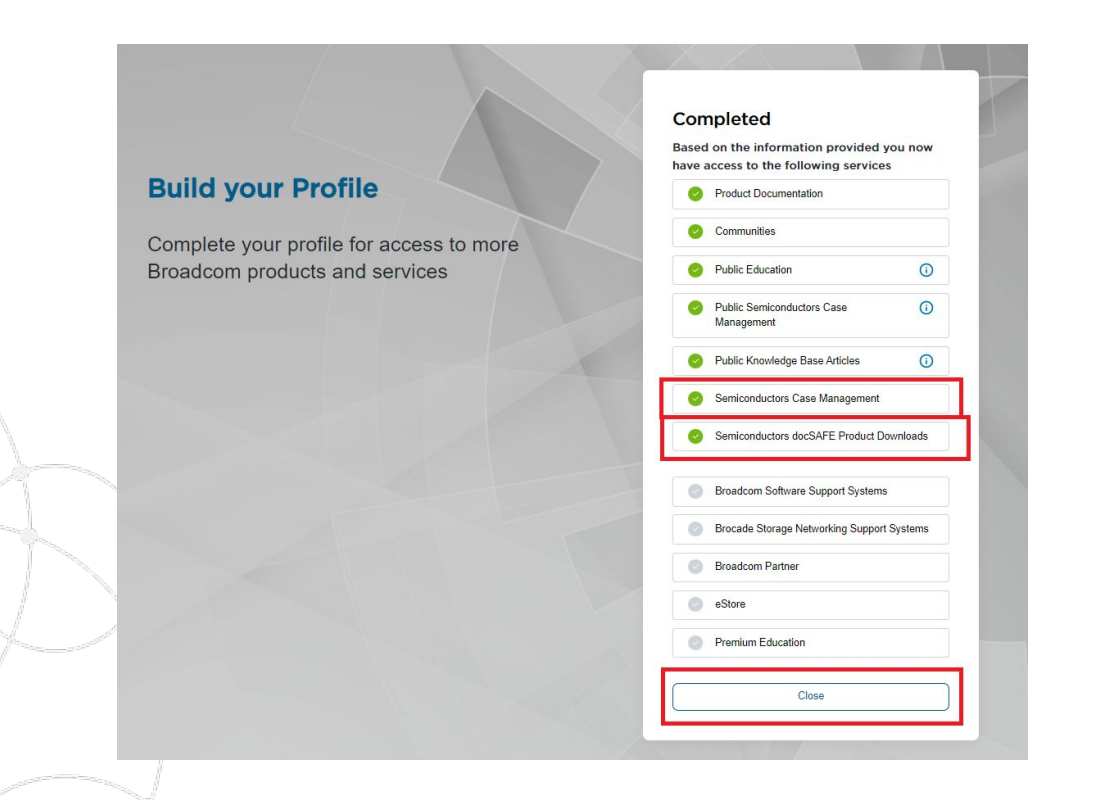

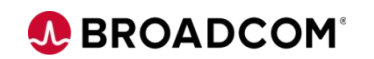

# **Logging into the CSP (Customer-Support Portal)**

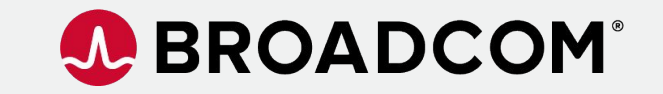

Broadcom Proprietary and Confidential. Copyright © 2023 Broadcom. All Rights Reserved. The term "Broadcom" refers to Broadcom Inc. and/or its subsidiaries.

### 1) Go to [https://support.broadcom.com](https://support.broadcom.com/) and select Login:

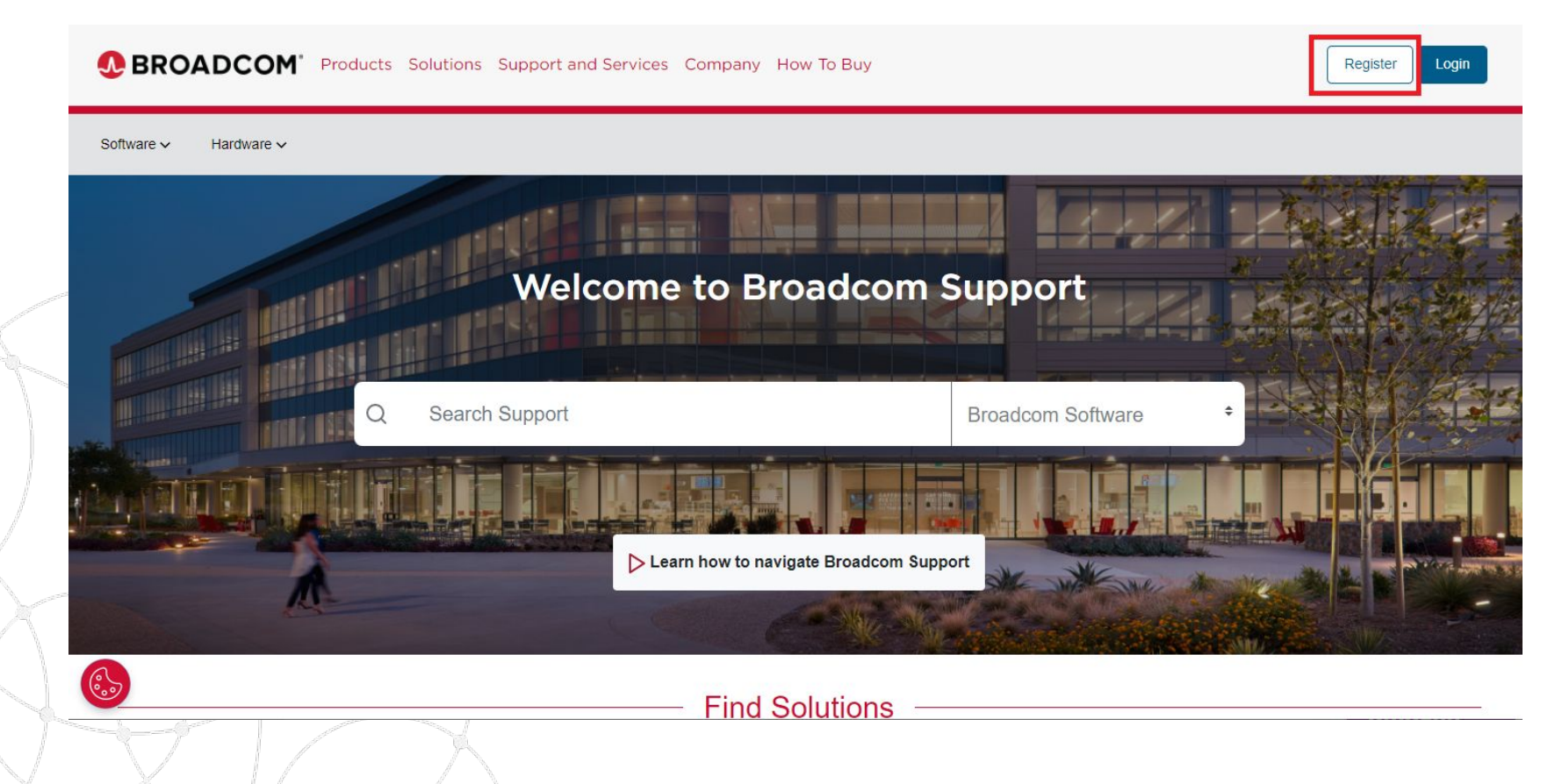

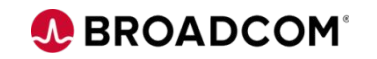

3) Enter your email you used for your username when doing the self-registration and click "Next"

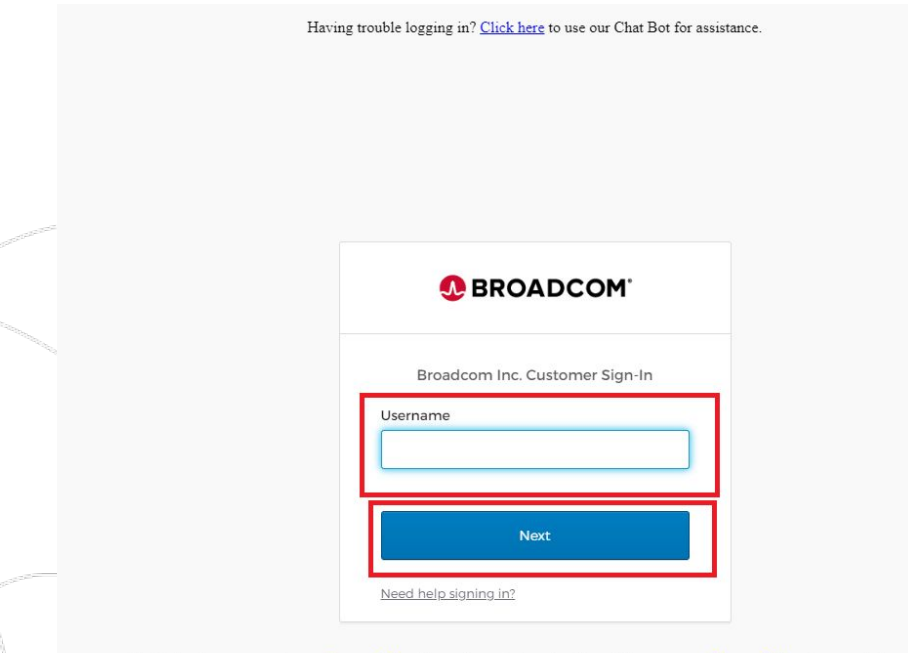

By signing in, you agree to our Terms of Use. Your privacy is important to us. Please see our Privacy Policy for more information. A Use of a shared email account or a distribution list (PDL) is a security risk and a violation of the Terms of Use for this Site.

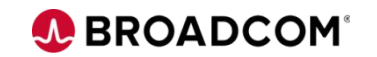

In"

3) Enter your password you used when doing the self-registration and click "Sign

Having trouble logging in? Click here to use our Chat Bot for assistance.

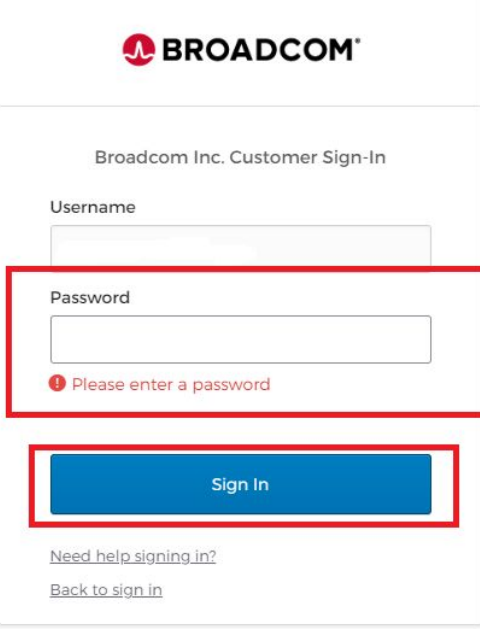

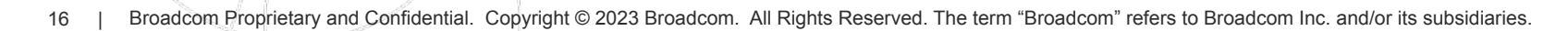

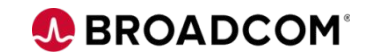

4) Select the MFA option you would like to use. Example below will use SMS Authentication.

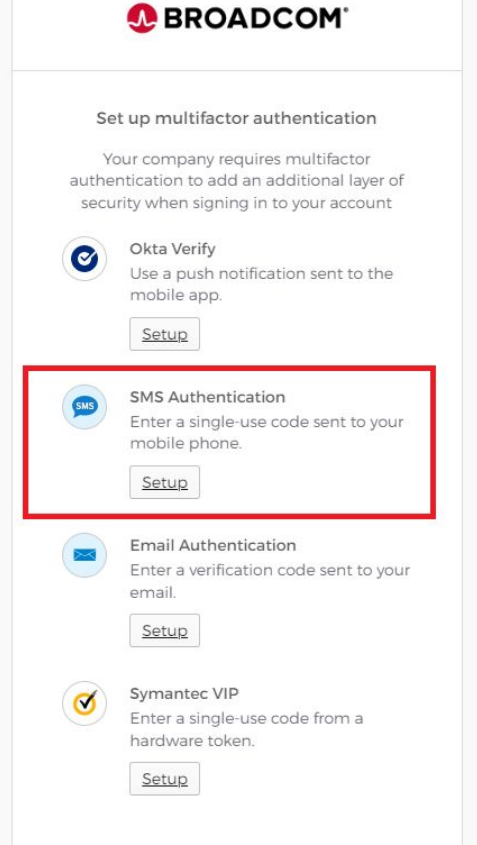

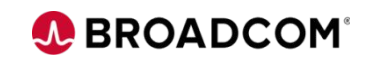

### **Logging into CSP – Steps 5 and 6**

5) Complete setting up SMS Authentication by entering your mobile number and generating a code by selecting "Send Code".

6) Then enter the code you receive.

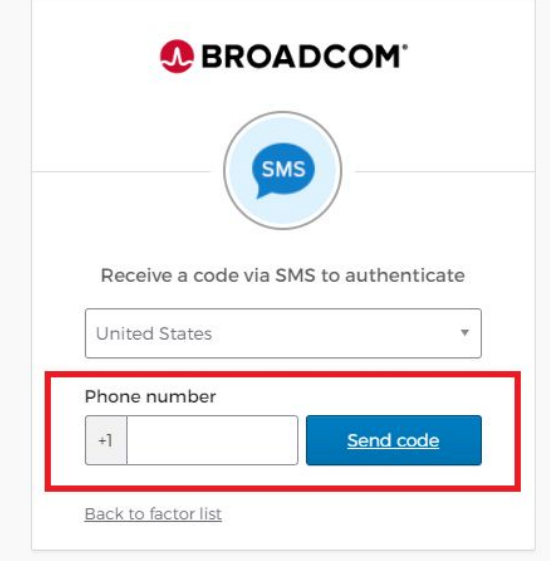

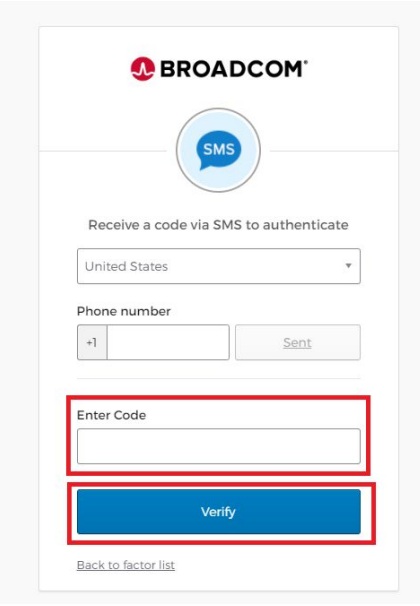

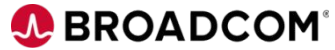

7) You can setup additional optional authentication methods here, and once done select "Finish"

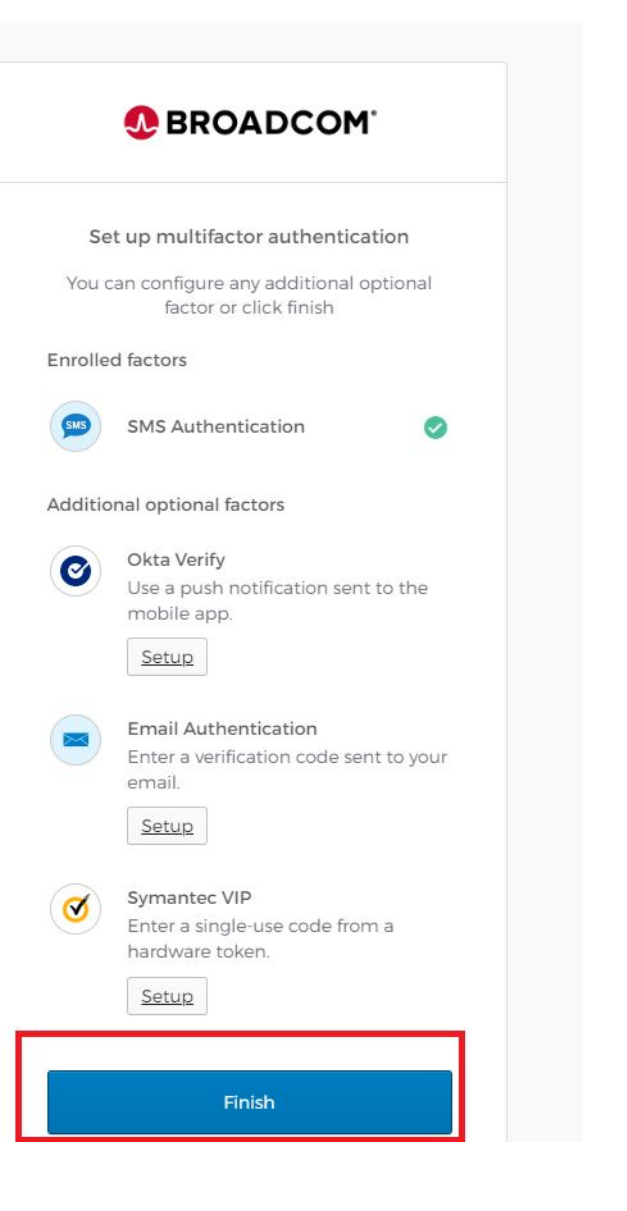

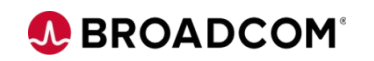

8) Go back to [https://support.broadcom.com](https://support.broadcom.com/)

And login using the email and password you used to self-register with

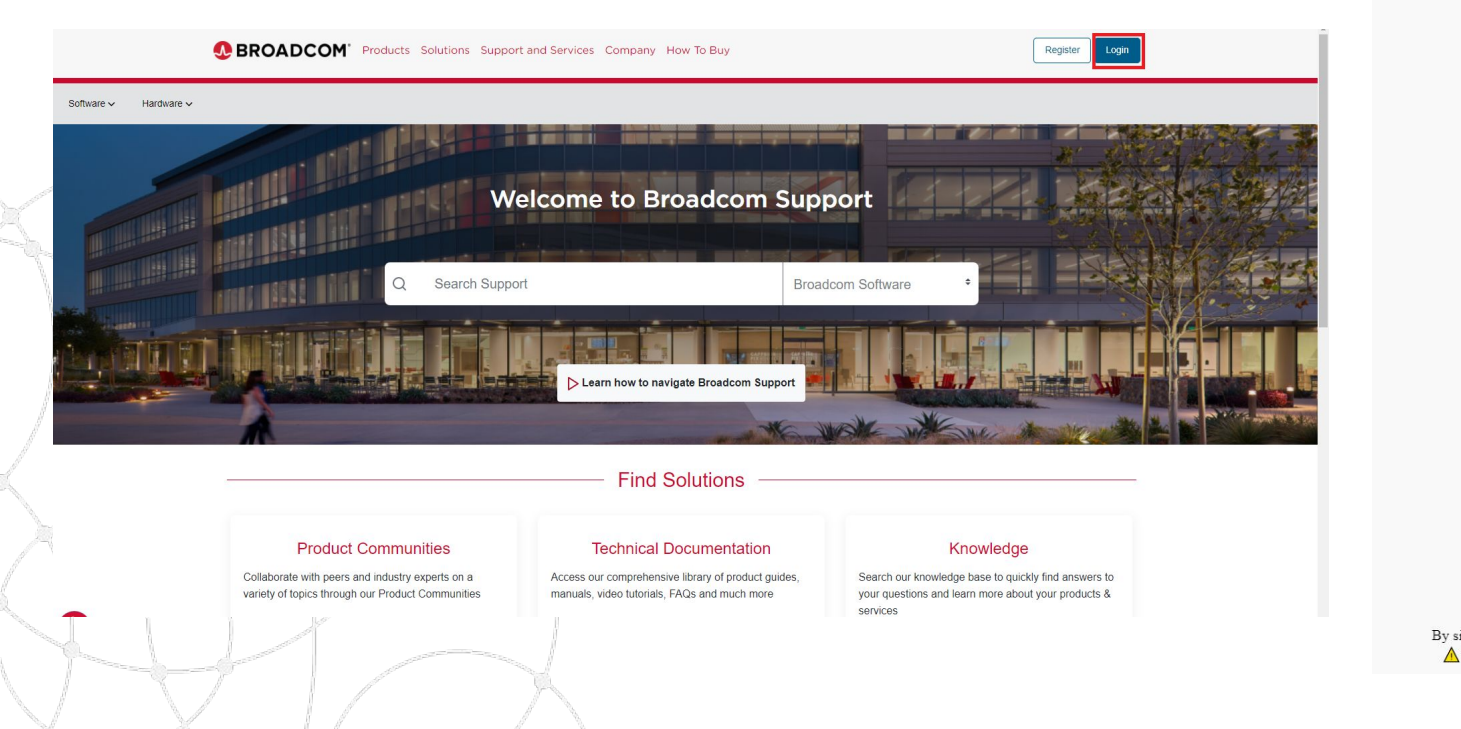

Having trouble logging in? Click here to use our Chat Bot for assistance. **A BROADCOM** Broadcom Inc. Customer Sign-In Username Sign In Need help signing in? Back to sign in

By signing in, you agree to our Terms of Use. Your privacy is important to us. Please see our Privacy Policy for more information A Use of a shared email account or a distribution list (PDL) is a security risk and a violation of the Terms of Use for this Site.

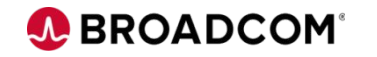

9) If you setup MFA through SMS you will get this screen. Click "Send code", and enter code received in SMS message into the "Enter code" box and hit Verify.

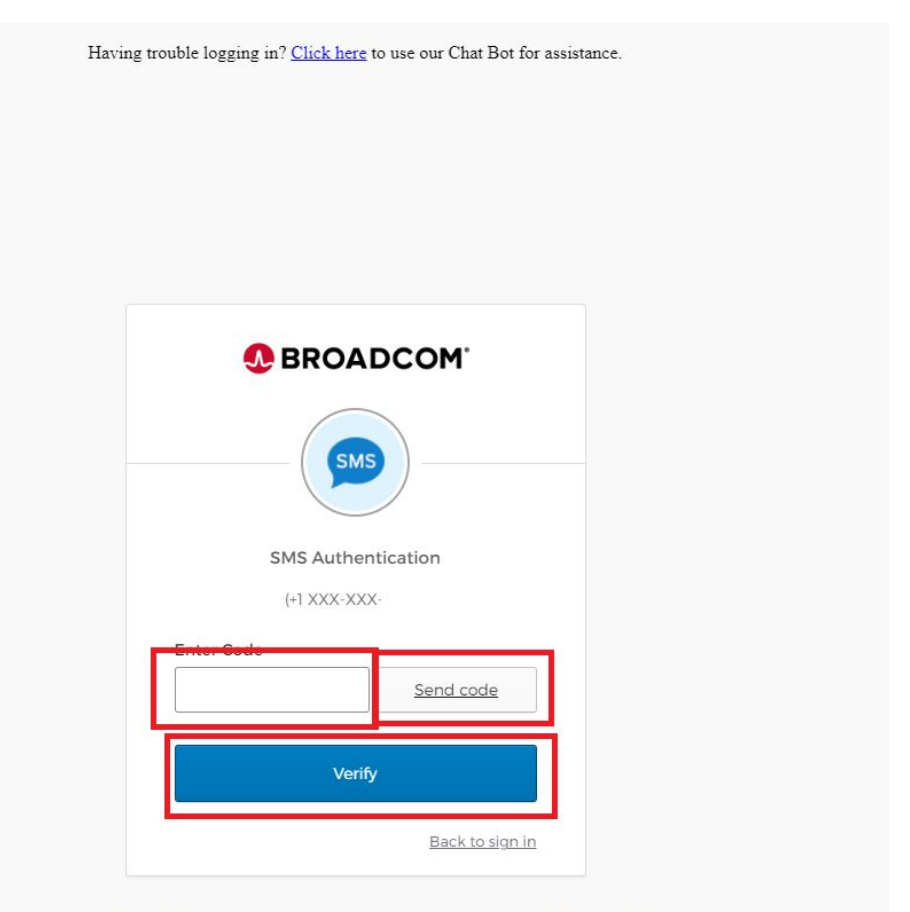

By signing in, you agree to our Terms of Use. Your privacy is important to us. Please see our Privacy Policy for more information. A Use of a shared email account or a distribution list (PDL) is a security risk and a violation of the Terms of Use for this Site.

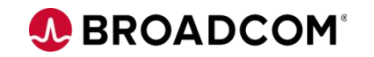

### 10) You should see this screen once you are successfully logged into the support portal!

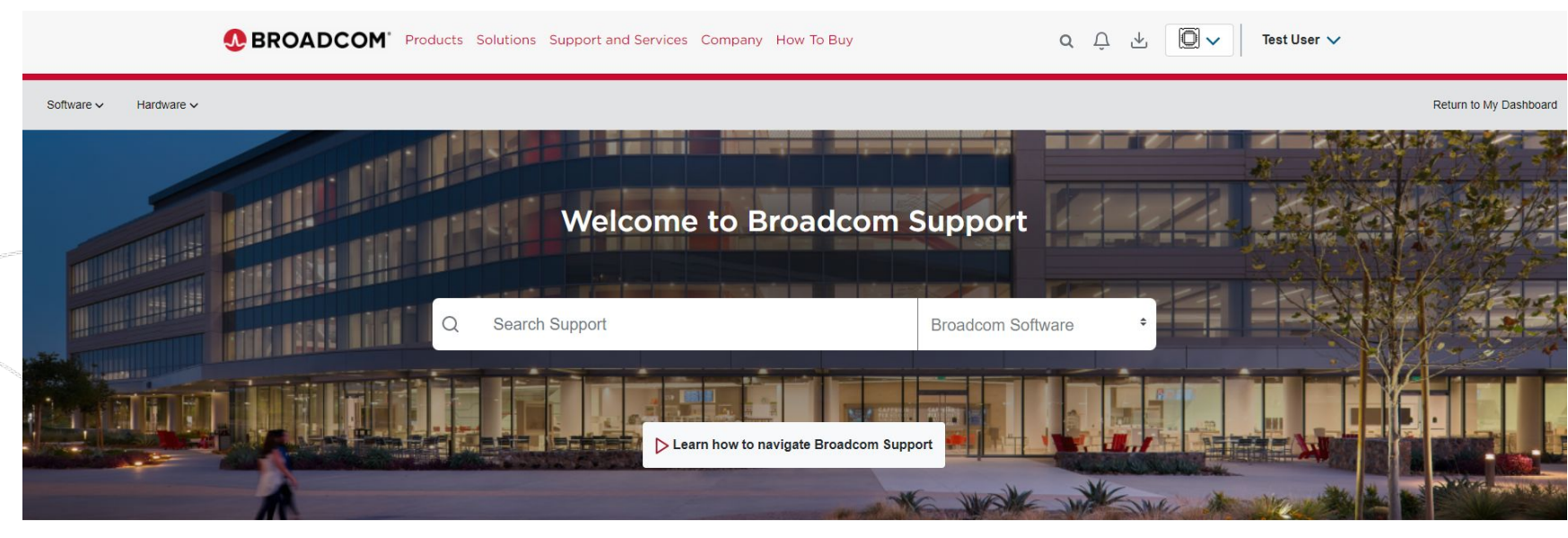

#### **Find Solutions**

**Technical Documentation** 

Access our comprehensive library of product guides,

manuals, video tutorials, FAQs and much more

#### **Product Communities**

Collaborate with peers and industry experts on a variety of topics through our Product Communities

#### Knowledge

Search our knowledge base to quickly find answers to your questions and learn more about your products & services

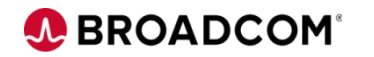

22 | Broadcom Proprietary and Confidential. Copyright © 2023 Broadcom. All Rights Reserved. The term "Broadcom" refers to Broadcom Inc. and/or its subsidiaries.

## **Navigation to Document/Software Downloads**

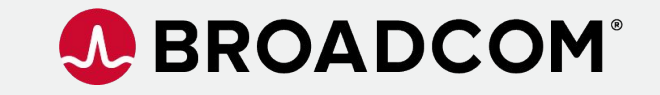

Broadcom Proprietary and Confidential. Copyright © 2023 Broadcom. All Rights Reserved. The term "Broadcom" refers to Broadcom Inc. and/or its subsidiaries.

### **Navigation to Document/Software Downloads – Step 1**

### 1) Go to [https://support.broadcom.com](https://support.broadcom.com/) and Login as shown in previous pages and get to here:

**BROADCOM** Products Solutions Support and Services Company How To Buy o Test User  $\vee$  $Q \cap \Delta$ Hardware  $\sim$ Software  $\vee$ Return to My Dashboar **Welcome to Broadcom Support** Search Support **Broadcom Software** Learn how to navigate Broadcom Support

#### **Find Solutions**

#### **Product Communities Technical Documentation** Knowledge Collaborate with peers and industry experts on a Access our comprehensive library of product guides, Search our knowledge base to quickly find answers to variety of topics through our Product Communities manuals, video tutorials, FAQs and much more your questions and learn more about your products & services

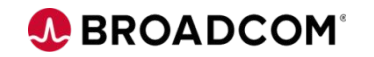

24 | Broadcom Proprietary and Confidential. Copyright © 2023 Broadcom. All Rights Reserved. The term "Broadcom" refers to Broadcom Inc. and/or its subsidiaries.

### **Navigation to Document/Software Downloads – Step 2**

2) To get to Product Downloads (Documents and Software Download portal). Go to Hardware-> Semiconductors-> Product Downloads.

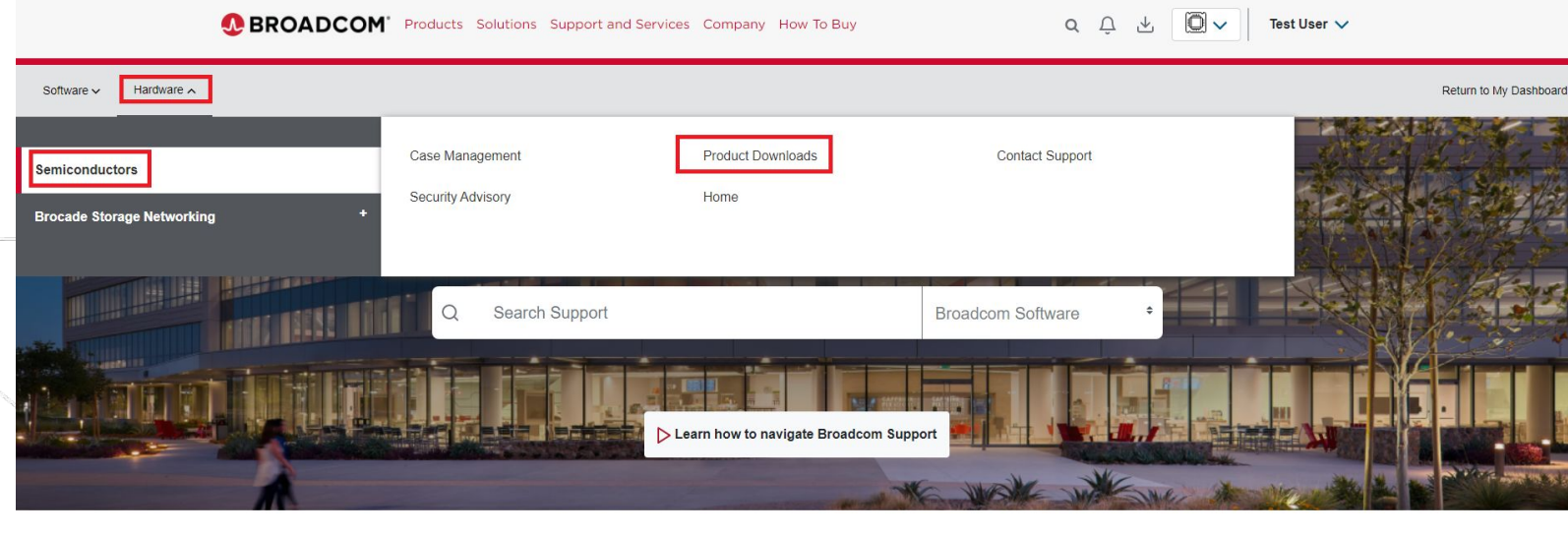

### **Find Solutions**

**Technical Documentation** 

manuals, video tutorials, FAQs and much more

#### **Product Communities**

variety of topics through our Product Communities

Collaborate with peers and industry experts on a Access our comprehensive library of product guides

#### Knowledge

Search our knowledge base to quickly find answers to your questions and learn more about your products & services

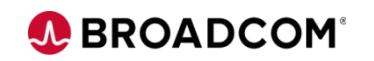

### **Navigation to Document/Software Downloads – Step 3**

### 3) You should see this, and see section on "Document/Software Downloads Instructions" for more information.

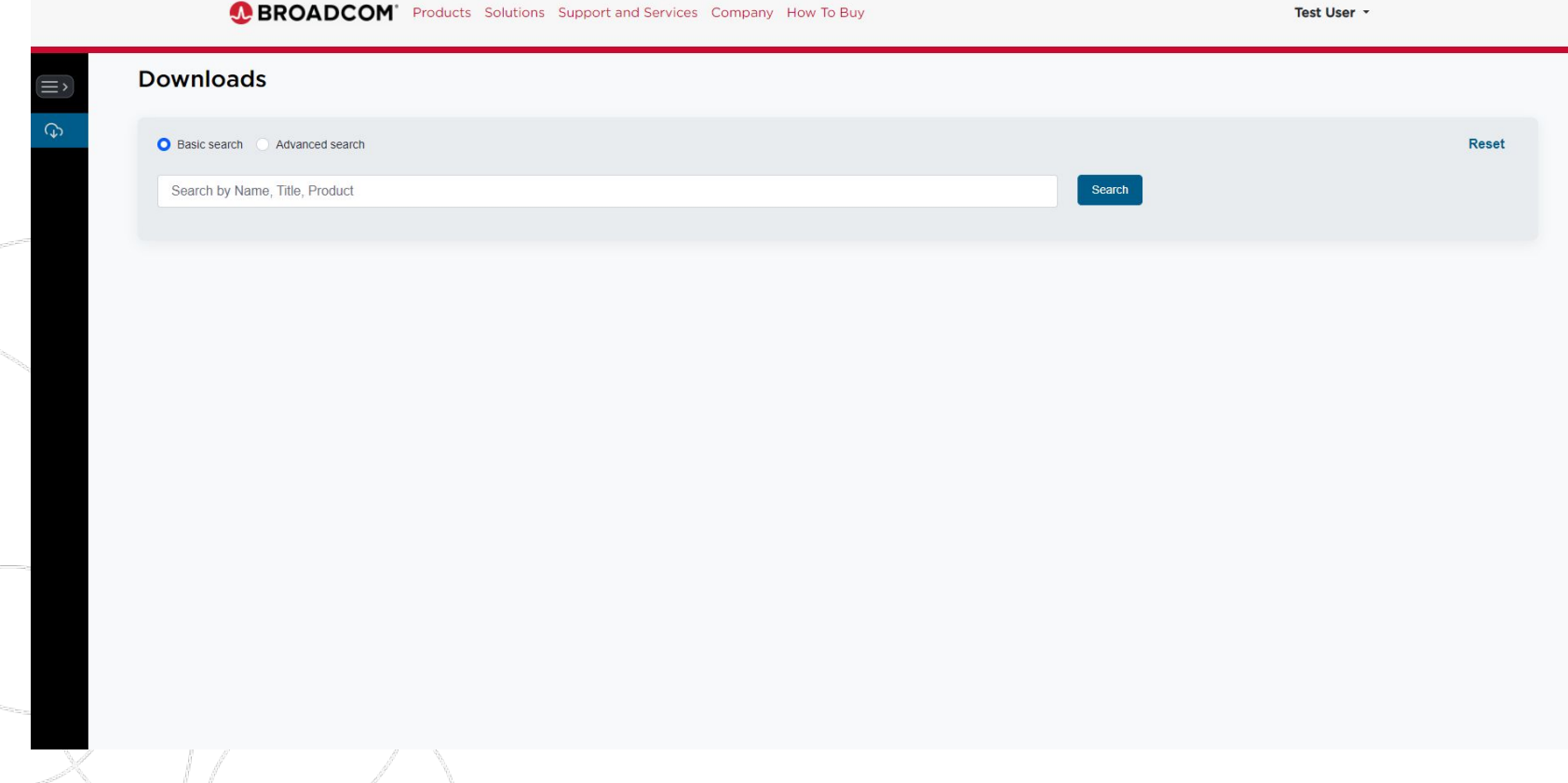

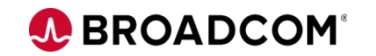

# **Navigation to Case Management System**

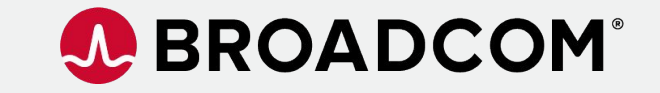

Broadcom Proprietary and Confidential. Copyright © 2023 Broadcom. All Rights Reserved. The term "Broadcom" refers to Broadcom Inc. and/or its subsidiaries.

### **Navigation to Case Management System – Step 1**

### 1) Go to [https://support.broadcom.com](https://support.broadcom.com/) and Login as shown in previous pages and get to here:

**BROADCOM** Products Solutions Support and Services Company How To Buy o Test User  $\vee$  $Q \cap \Delta$  $\mathcal{A}$ Hardware  $\sim$ Software  $\sim$ Return to My Dashboard **Welcome to Broadcom Support** Search Support **Broadcom Software** Learn how to navigate Broadcom Support

#### **Find Solutions**

#### **Product Communities Technical Documentation** Knowledge Collaborate with peers and industry experts on a Access our comprehensive library of product guides, Search our knowledge base to quickly find answers to variety of topics through our Product Communities manuals, video tutorials, FAQs and much more your questions and learn more about your products & services

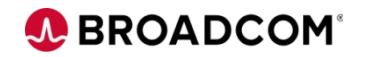

28 | Broadcom Proprietary and Confidential. Copyright © 2023 Broadcom. All Rights Reserved. The term "Broadcom" refers to Broadcom Inc. and/or its subsidiaries.

### **Navigation to Case Management System – Step 2**

### 2) To get to Product Downloads (Documents and Software Download portal). Go to Hardware-> Semiconductors-> Case Management:

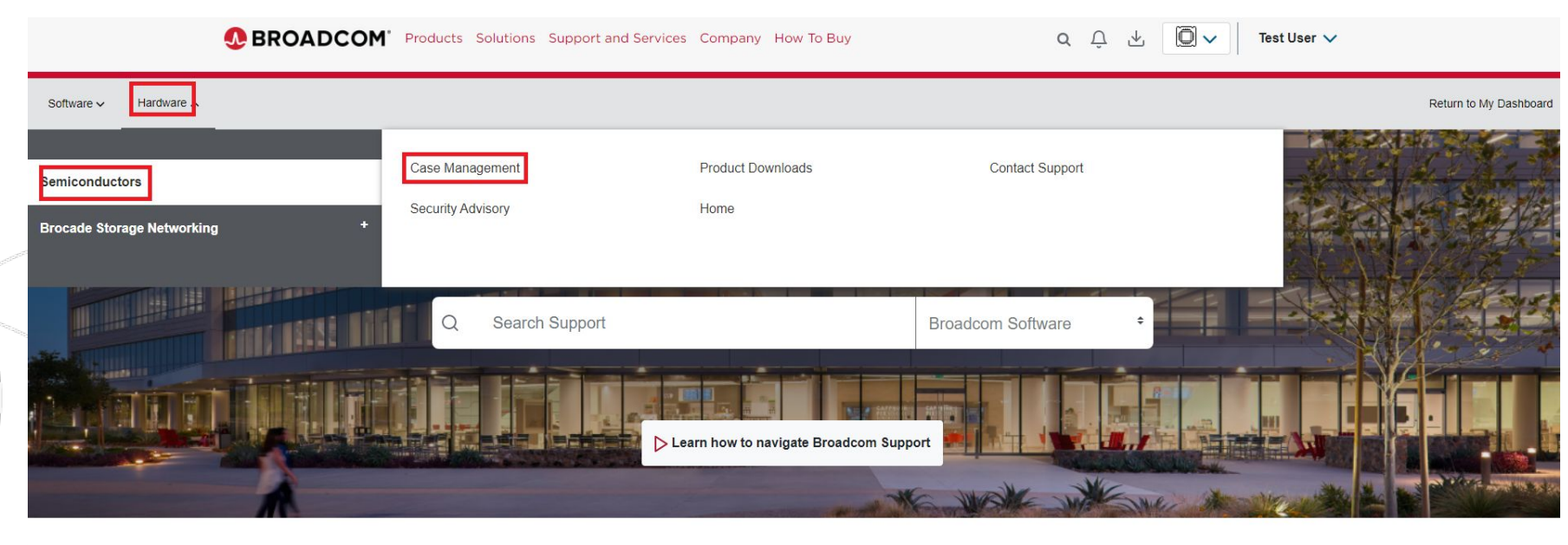

#### **Find Solutions**

#### **Product Communities**

Collaborate with peers and industry experts on a variety of topics through our Product Communities

#### **Technical Documentation**

Access our comprehensive library of product guides, manuals, video tutorials, FAQs and much more

#### Knowledge

Search our knowledge base to quickly find answers to your questions and learn more about your products & services

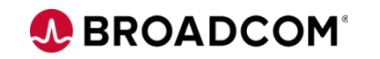

29 | Broadcom Proprietary and Confidential. Copyright © 2023 Broadcom. All Rights Reserved. The term "Broadcom" refers to Broadcom Inc. and/or its subsidiaries.

### **Navigation to Case Management System – Step 3**

3) You should see a page like this once your are in the Case Management System, and there is a link to further training on this system if you click the "How to Wolken" link.

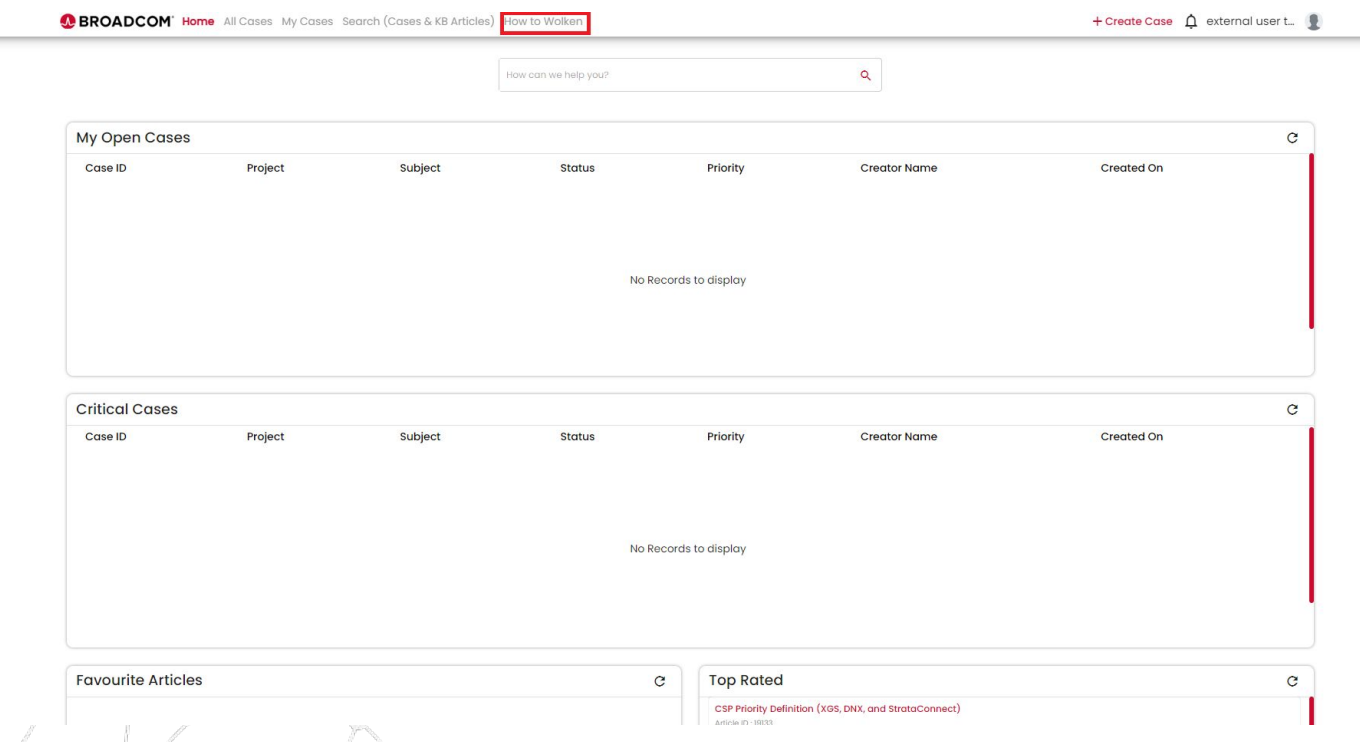

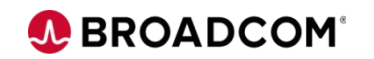

## **Document/Software Downloads Instructions**

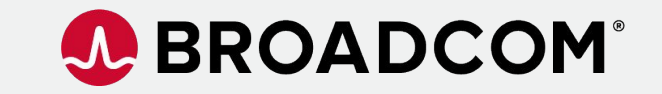

Broadcom Proprietary and Confidential. Copyright @ 2023 Broadcom. All Rights Reserved. The term "Broadcom" refers to Broadcom Inc. and/or its subsidiaries.

### **Document/Software Downloads Instructions**

### 1) Navigate to the Downloads page as shown in previous pages.

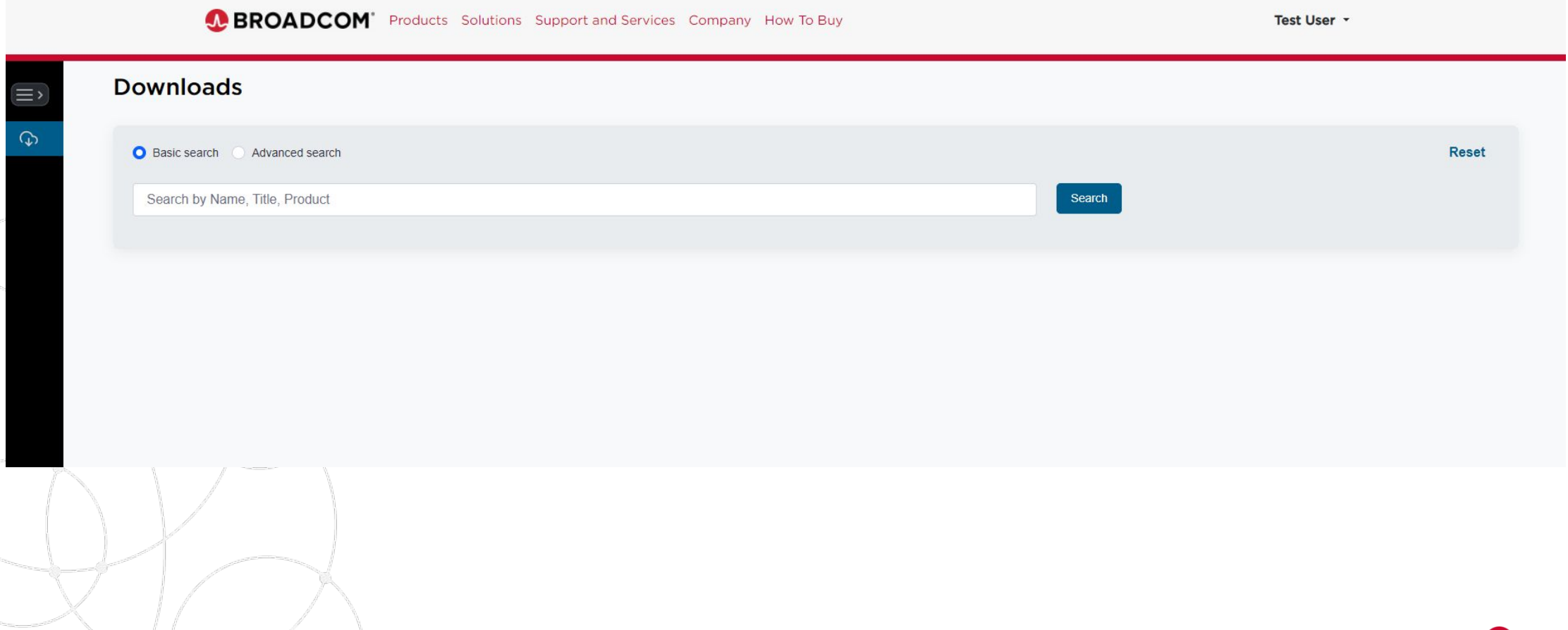

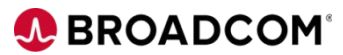

## **Document/Software Downloads Instructions (Document Example)**

2) Search for the product you are looking for documentation for. Enter the part number in the Search box, and hit Search. To download hit the download link.

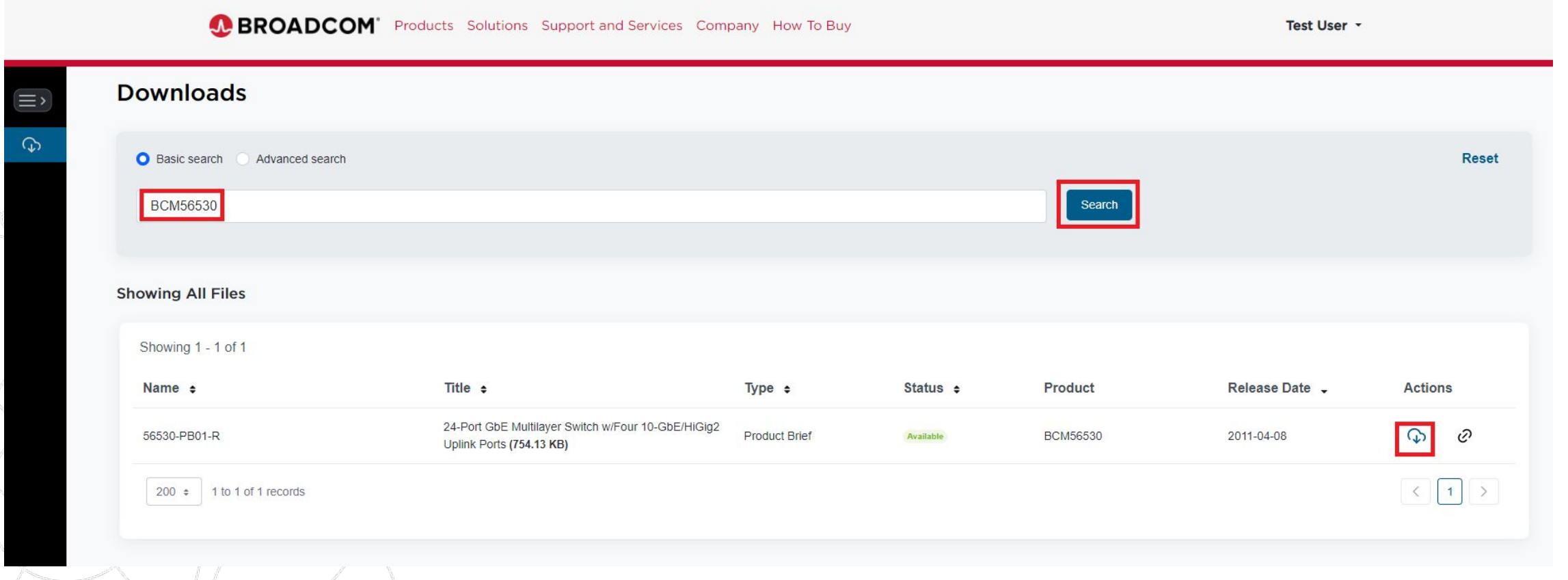

**A BROADCOM** 

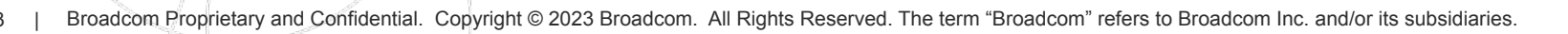

### **Document/Software Downloads Instructions (Software Example)**

3) Search for the software package you are looking for. Enter the software package name or part number in the Search box, and hit Search. To download hit the download link.

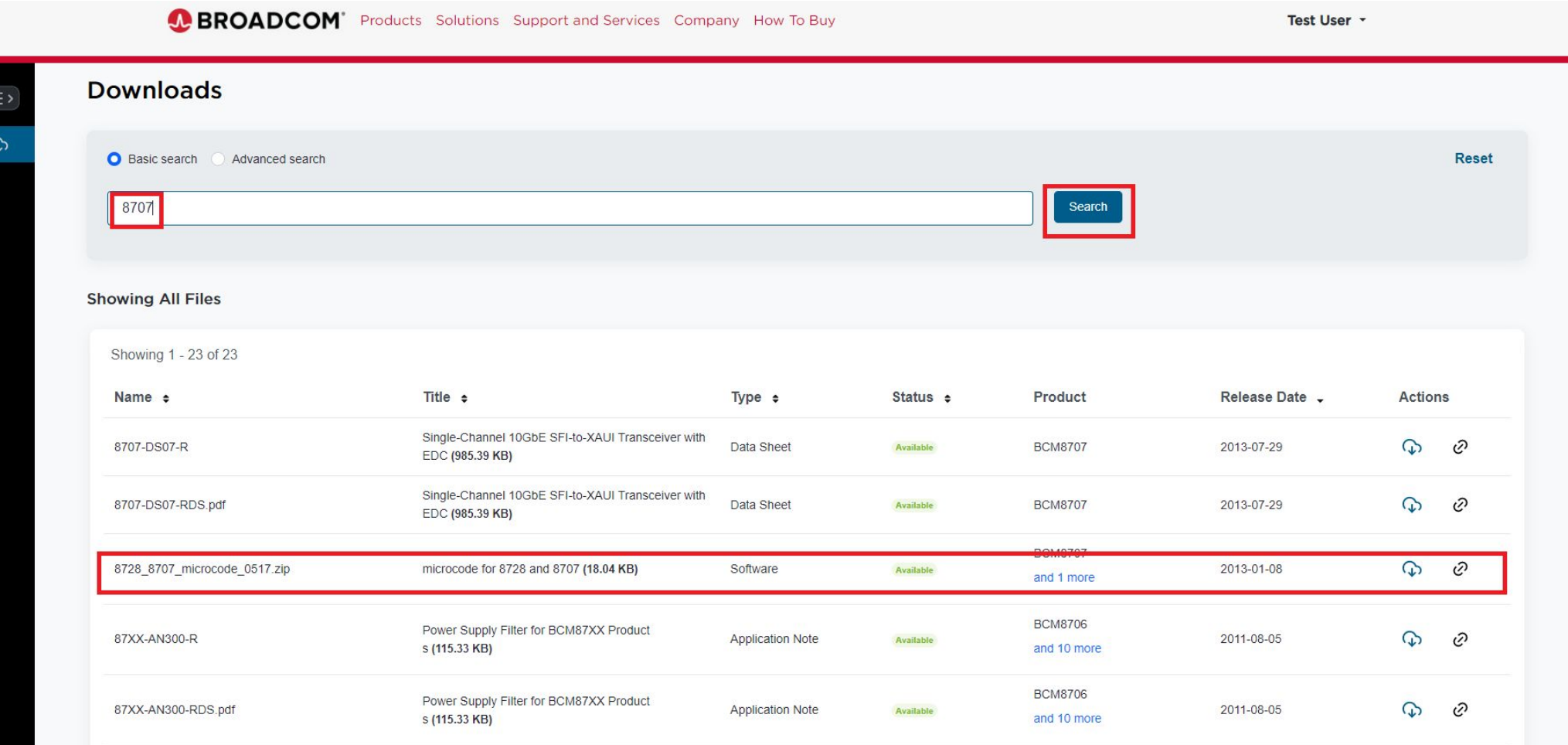

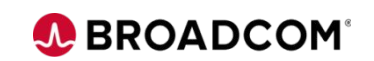

34 | Broadcom Proprietary and Confidential. Copyright © 2023 Broadcom. All Rights Reserved. The term "Broadcom" refers to Broadcom Inc. and/or its subsidiaries.

### **Document/Software Downloads Instructions (Document Password)**

1) Note all documents will be password protected when you download them, and you will need your document password to open them.

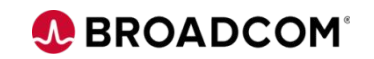

### **Document/Software Downloads Instructions (Document Password)**

2) To view/modify your document password. Navigate to the Downloads page below and under your name pull down select "Account Settings"

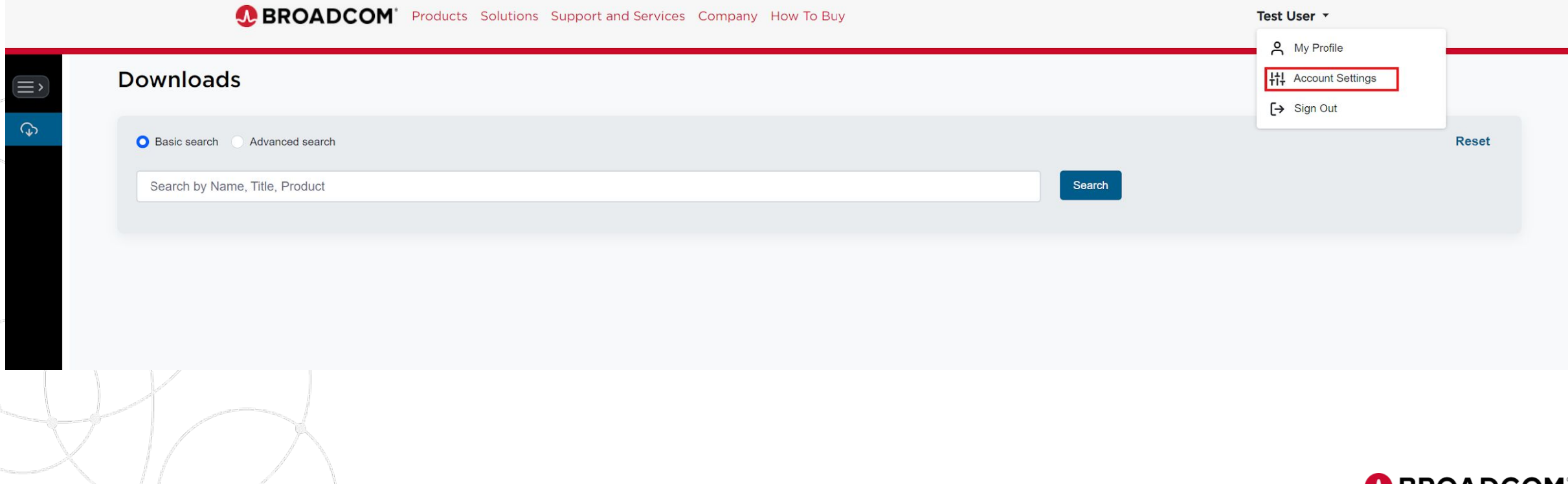

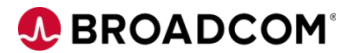

### **Document/Software Downloads Instructions (Document Password)**

4) Here you can view/modify/copy your Document Password.

NOTE: Any doc you download before changing your password will use your previous password.

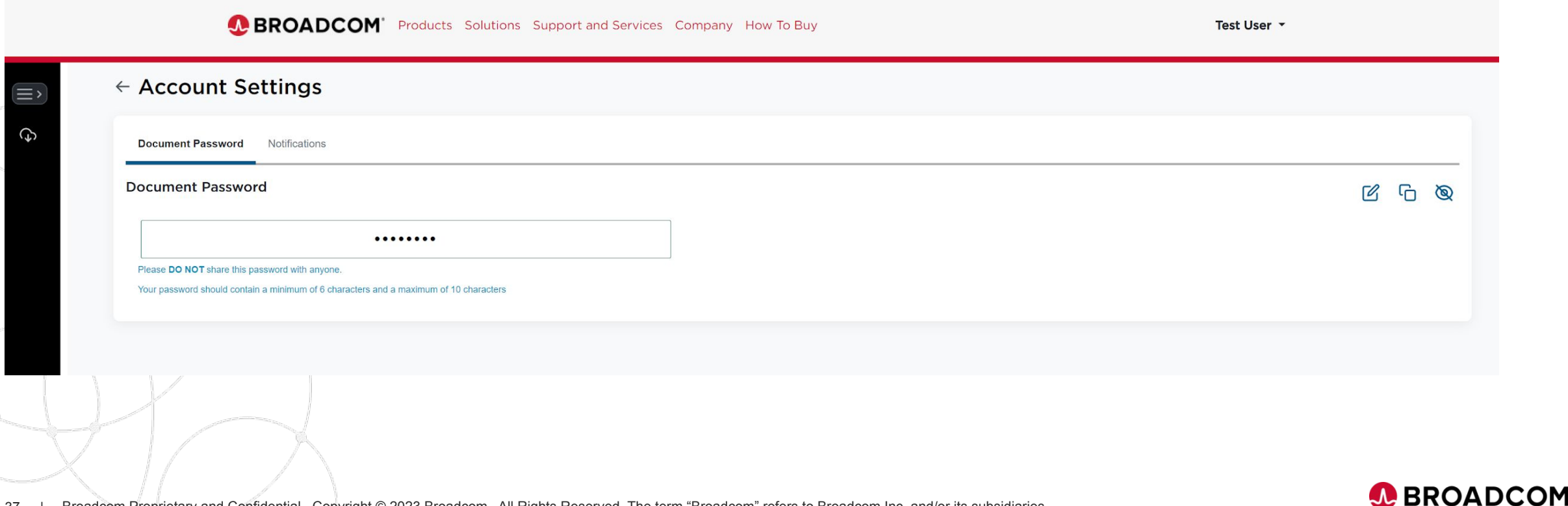

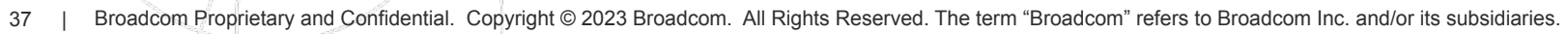

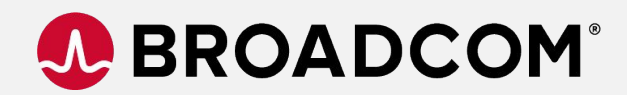

## **Thank You**

Broadcom Proprietary and Confidential. Copyright @ 2023 Broadcom. All Rights Reserved. The term "Broadcom" refers to Broadcom Inc. and/or its subsidiaries.

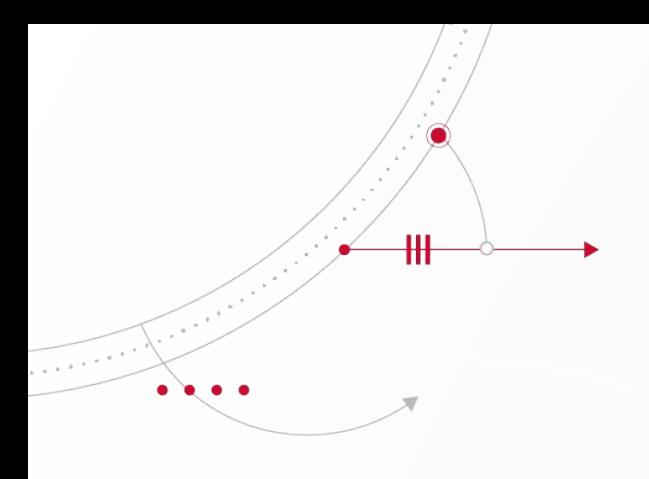

# J. BROADCOM® connecting everything .